# 0-1. 【ログイン・ログアウト】 ~共通機能~

### ログイン・ログアウトの方法、またパスワード、アカウントについて説明を行います。

m Point ::: EXPERTの機能を使うには「アカウント」と「パスワード」が必要です。

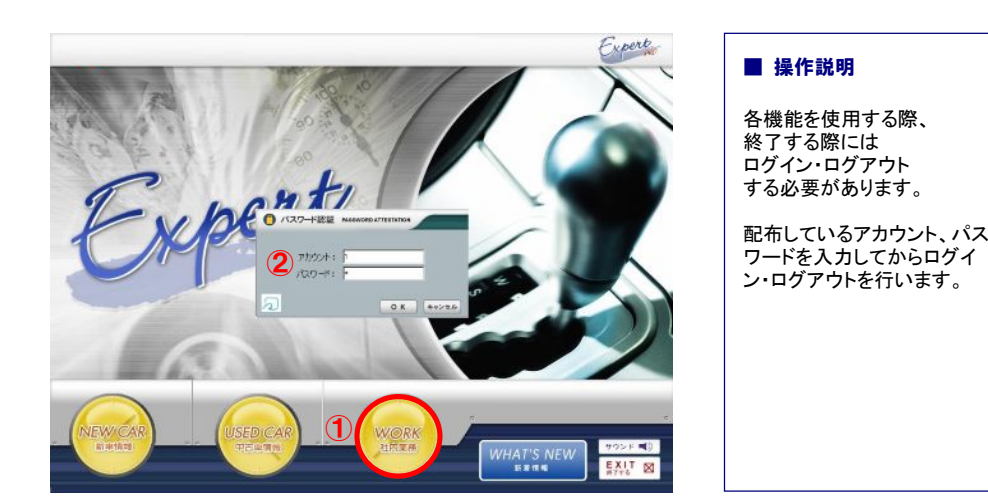

# D **BEN BEN BEN BER DRE DE LE DE LA 232** ③  $\frac{1}{2}$   $\frac{779}{444767}$ ④ 住入登録 sakesk **再作習録 ROYA** <br>原価一括登録 -<br>すすめま英登I<br>Accessories ition 確定な

### **: :: 項目説明 :::**

- ①「WORK(社内業務)」をクリックします。
- ②「パスワード認証画面」が表示されるので、配布されているアカウントとパスワードを入力して 『OK』をクリックします。

③各機能のメニューが表示されるので、使用したいメニューをクリックします。

④更に詳細メニューが表示されるので、その中から該当するメニューをクリックします。

\*アカウント、パスワードの設定は「担当者マスタ」で行います。 (P.129参照)

### # Point # Felicaを利用してログイン·ログアウトをすることができます。

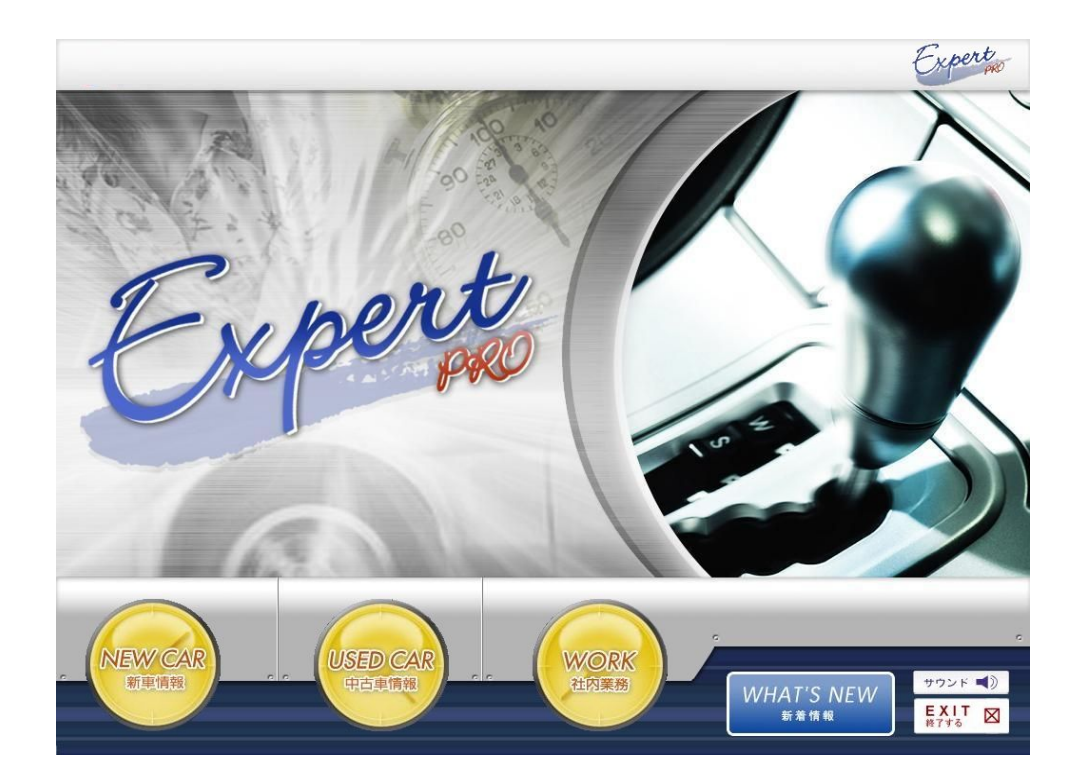

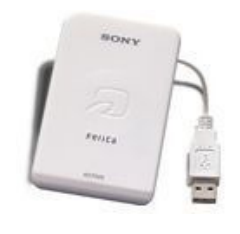

### **::: 項目説明 :::**

 納品時にご担当者ごとのカードを発行いたします。 職権に応じて、ログインできるエリアを変更できます。 もちろん弊社社員も、貴社の許可無くデータエリアへ入ることは出来ません。

 カードをセットしている状態であればパスワードの画面は表示されません。 アカウントやパスワードを覚えていなくてもログイン、ログアウトの操作を - フカラン - トパパラ<br>スムーズに行うことができます。

Ფ納品時に設定をさせていただきます。

### **EXPERTを終了する時にも「アカウント」と「パスワード」が必要です。**

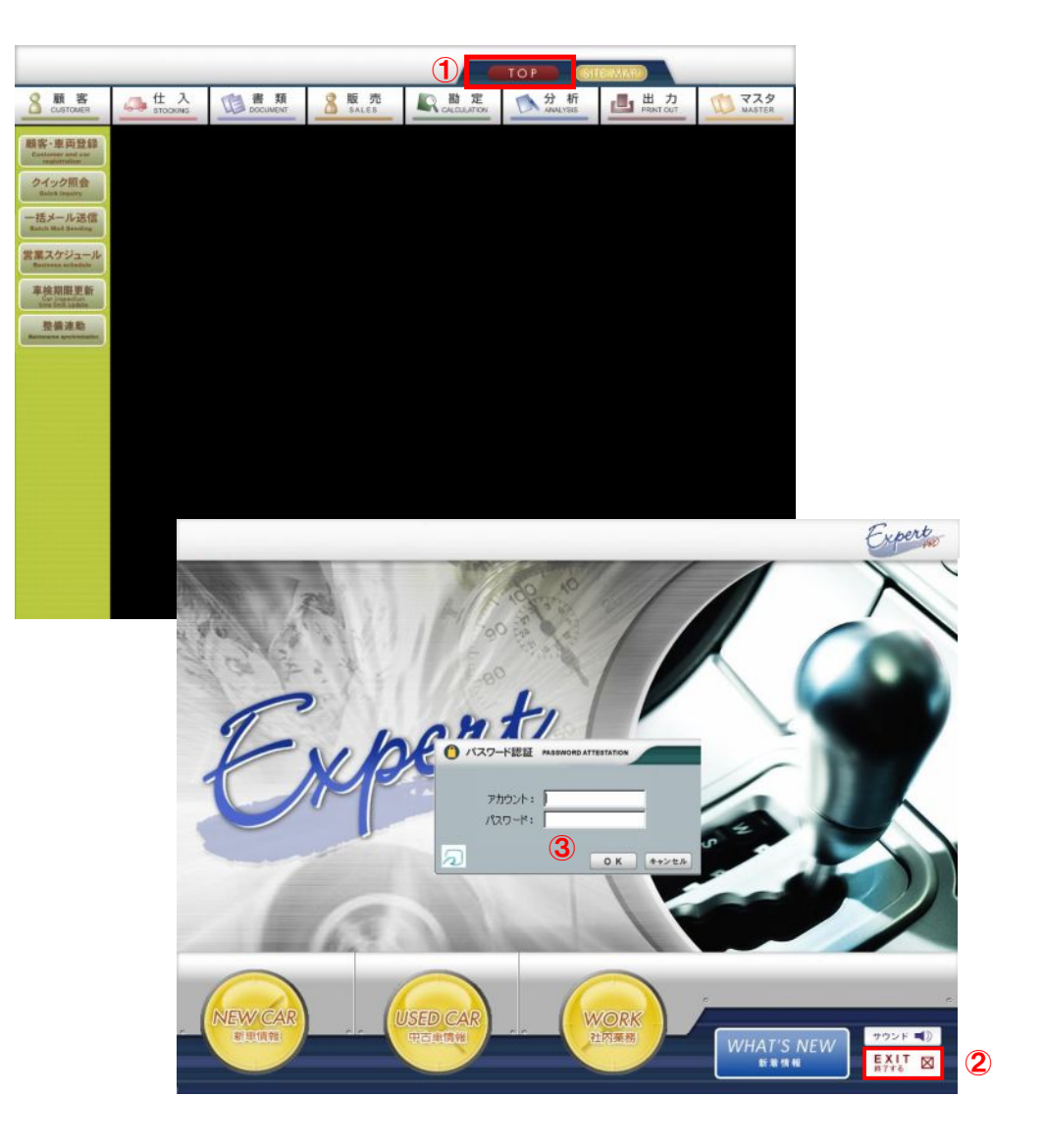

# **::: 項目説明 :::**

①「TOP」クリックします。(初期画面に戻ります) ②画面右下の「EXIT」をクリックすると、「パスワード認証画面」が表示されます。 ③配布されているアカウントとパスワードを入力して『OK』をクリックします。 ⇒画面が閉じて終了となります。 \*Felica使用時はアカウントとパスワードの入力は必要ありません。

各機能、各画面に共通の仕様、操作について説明を行います。

※※※※ Point ※※※※ 各機能で項目名が赤字の部分は必ず入力してください。(入力必須項目)

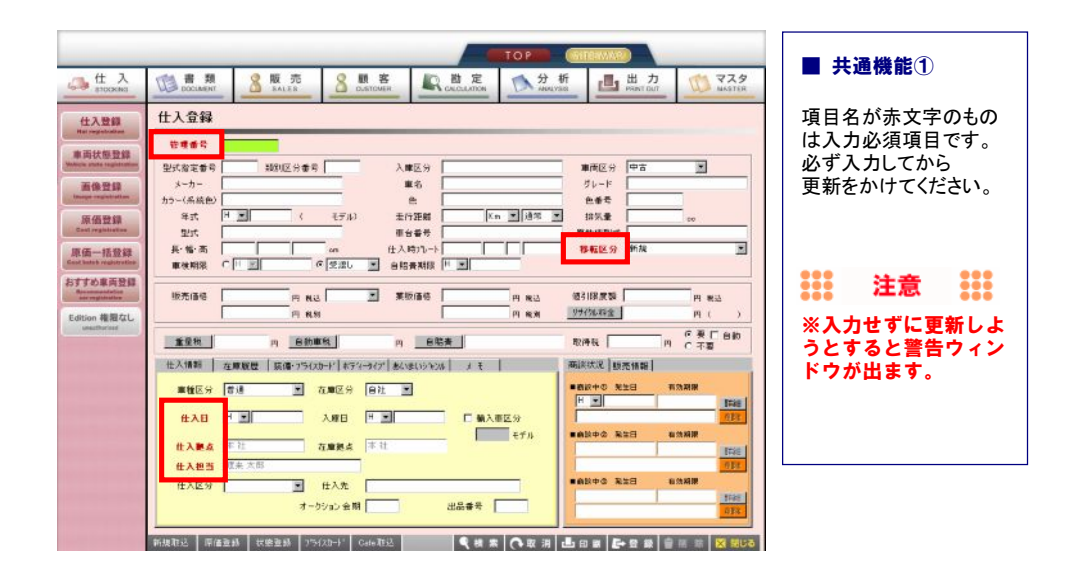

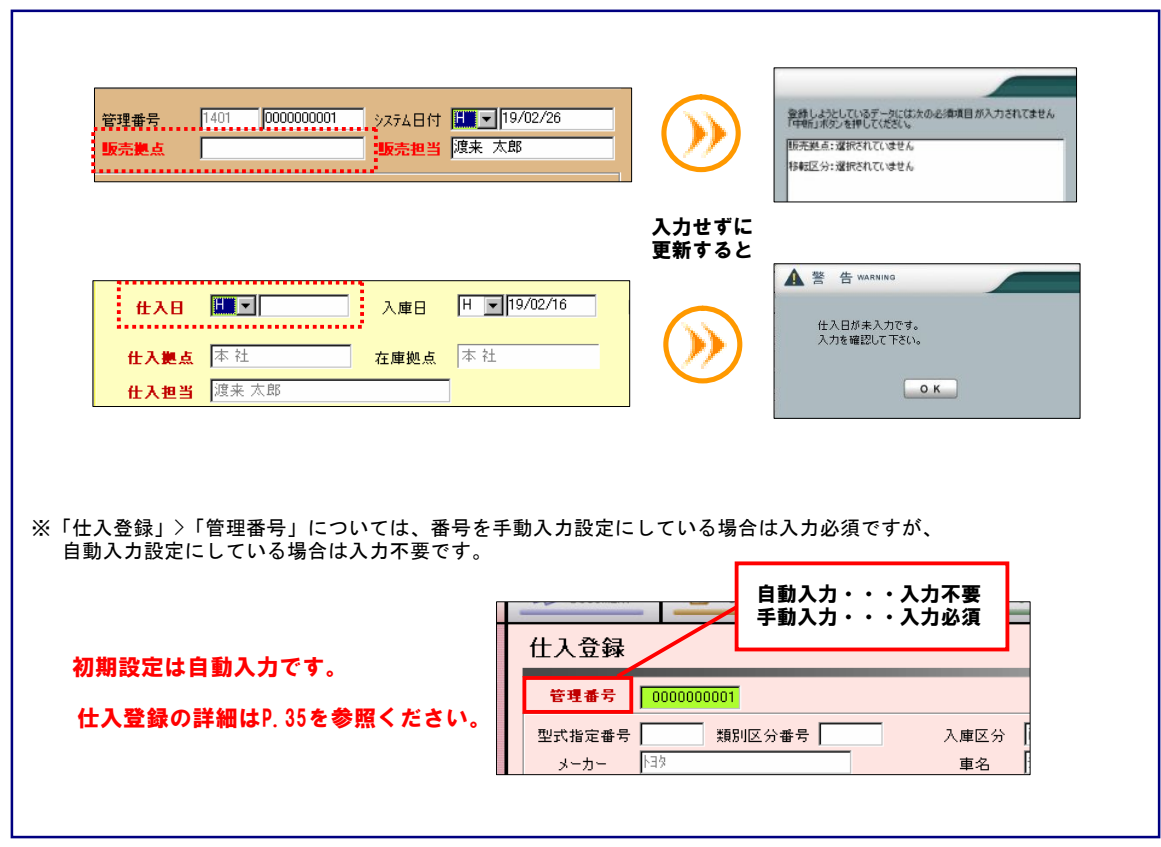

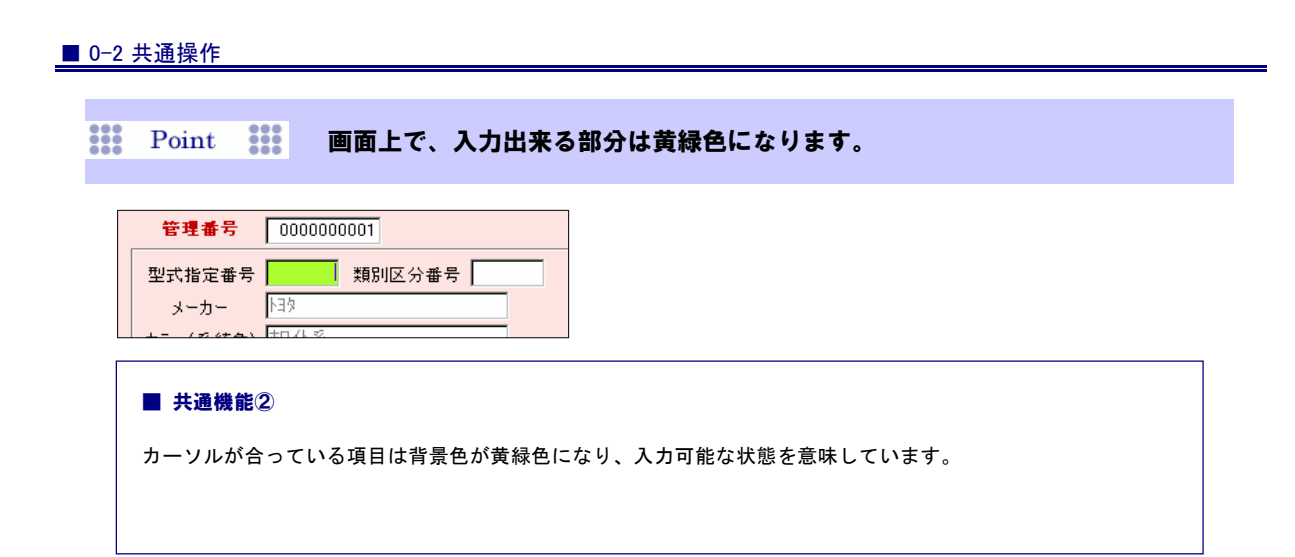

### ※※※ Point ※※※ 入力する項目の移動の仕方に種類があります。

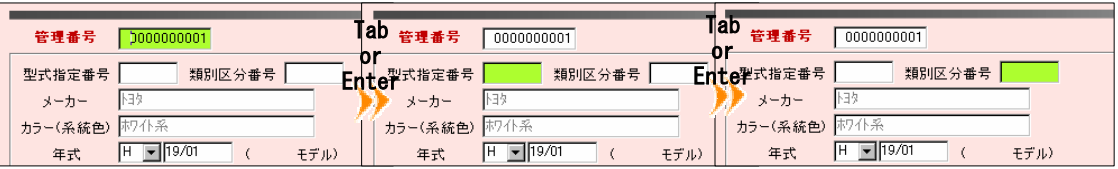

## ■ 共通機能3

キーボードの「Tab」または「Enter」により背景黄緑色のカーソルが移動します。 移動したい項目を直接クリックしても移動することができます。

## ※※※ Point ※※※ テキスト項目にはバルーン表示という機能が搭載されています。

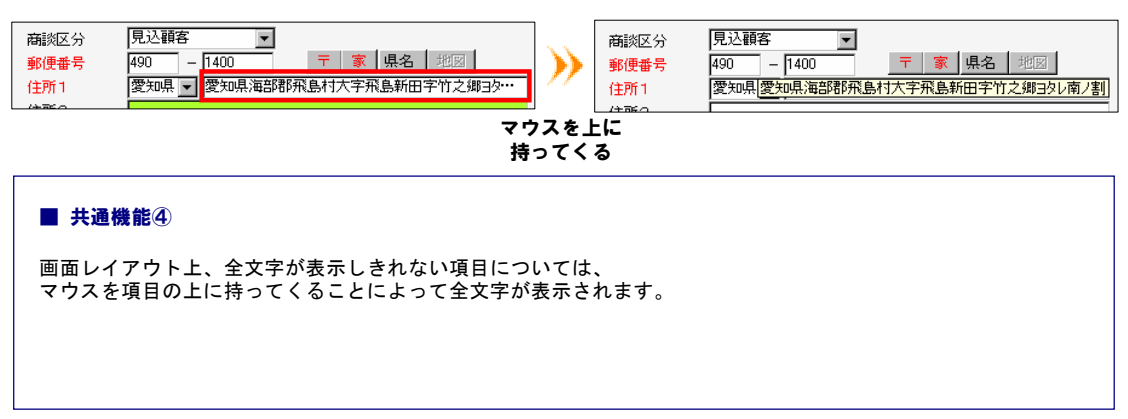

#### ■ Point ■ キーボード操作なしに、画面左のリストから選択して 入力できる目があります。

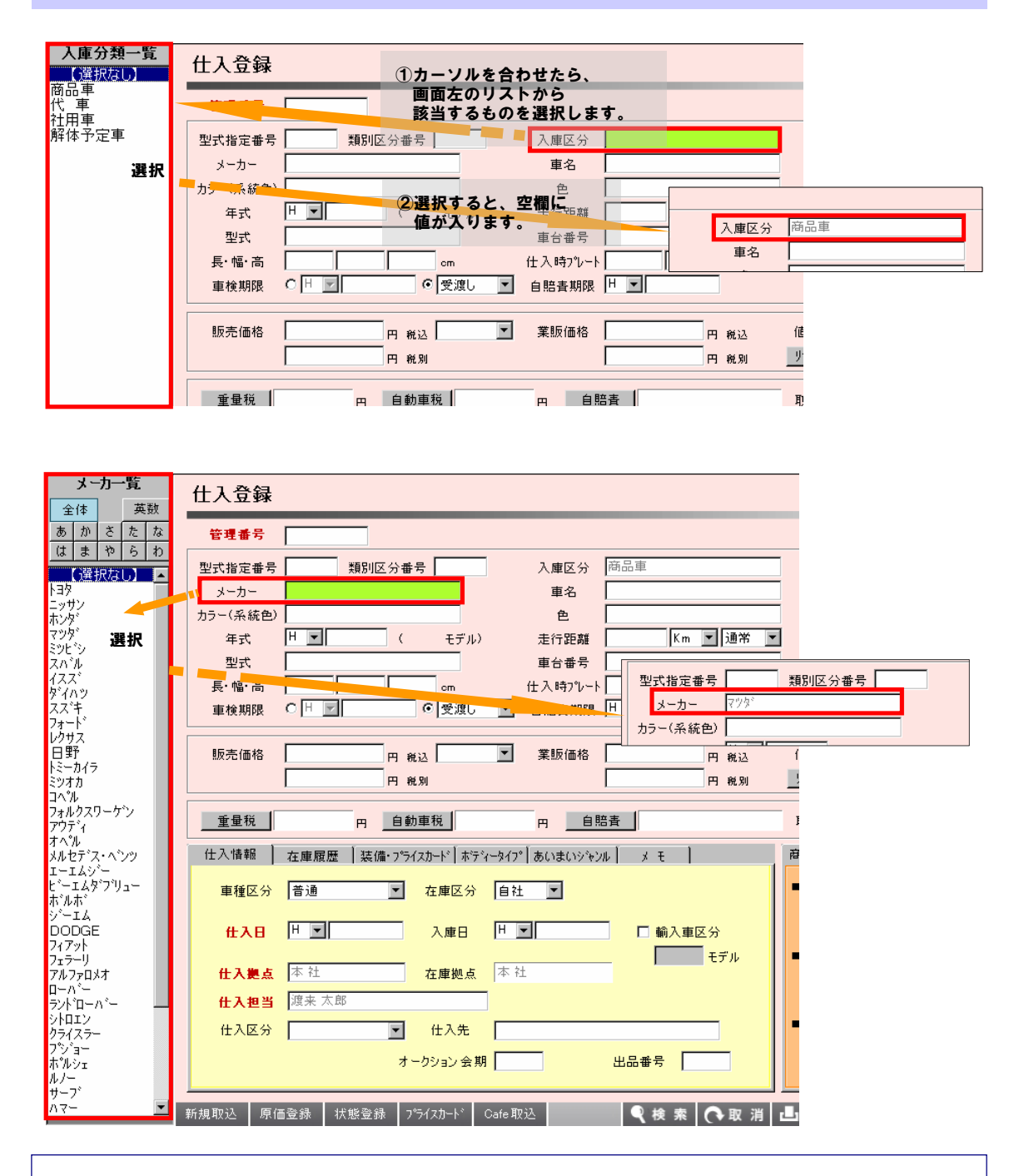

#### ■ 共通機能⑤

空欄に直接値を入力する場合と、画面左のリストから該当するものを選択する場合があります。 ー……一……<br>その場合、自動的に左にリストが出てくるので、該当するものを選択してください。

<u>。 <sub>Deint</sub> ass</u> 各画面の右下にあるボタンで [検索] [印刷] [登録] などを ▒ 「○□□↓ ◎◎◎ すばやく行うことができます。

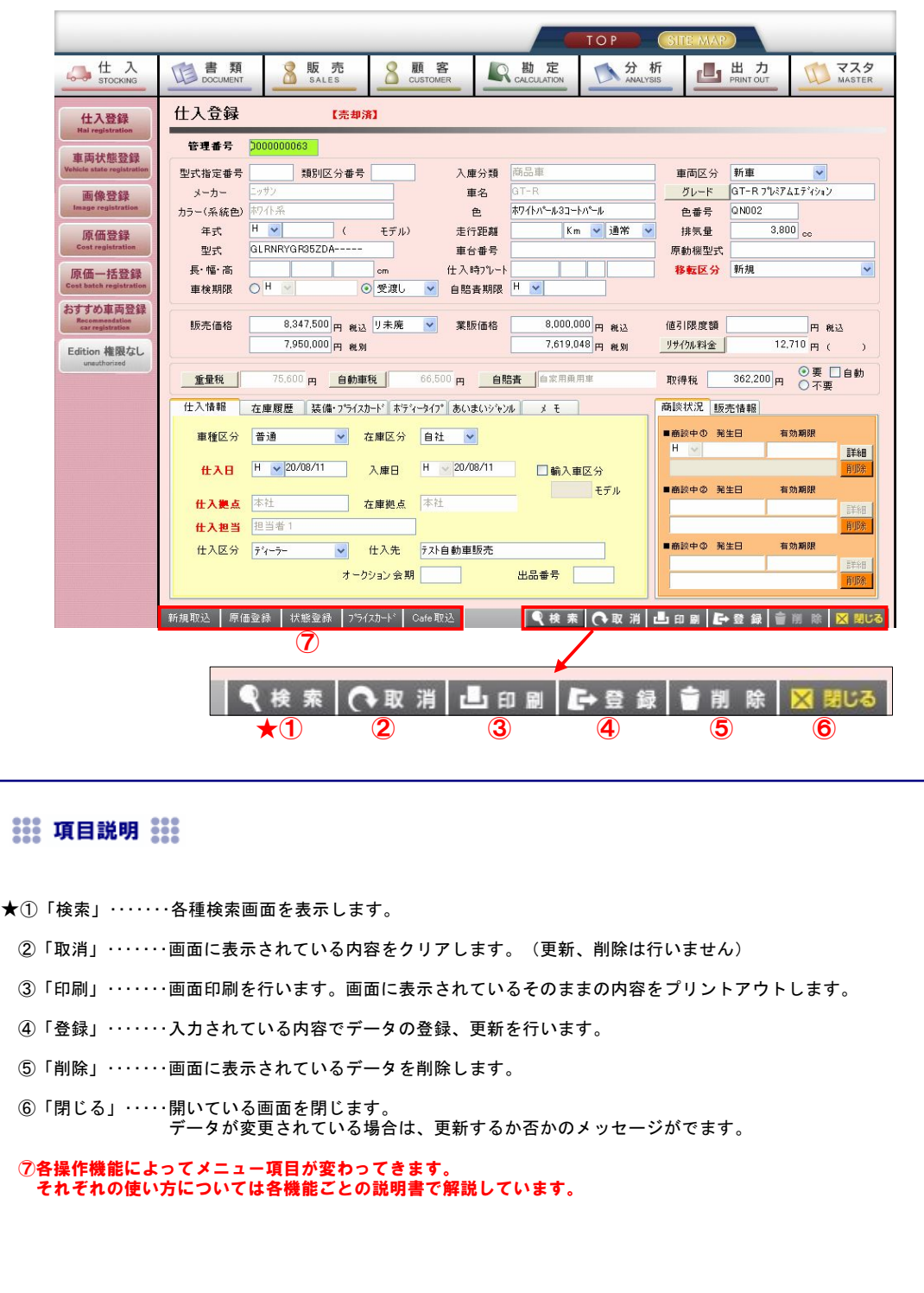

#### ■ ★①【検索】についての詳細説明

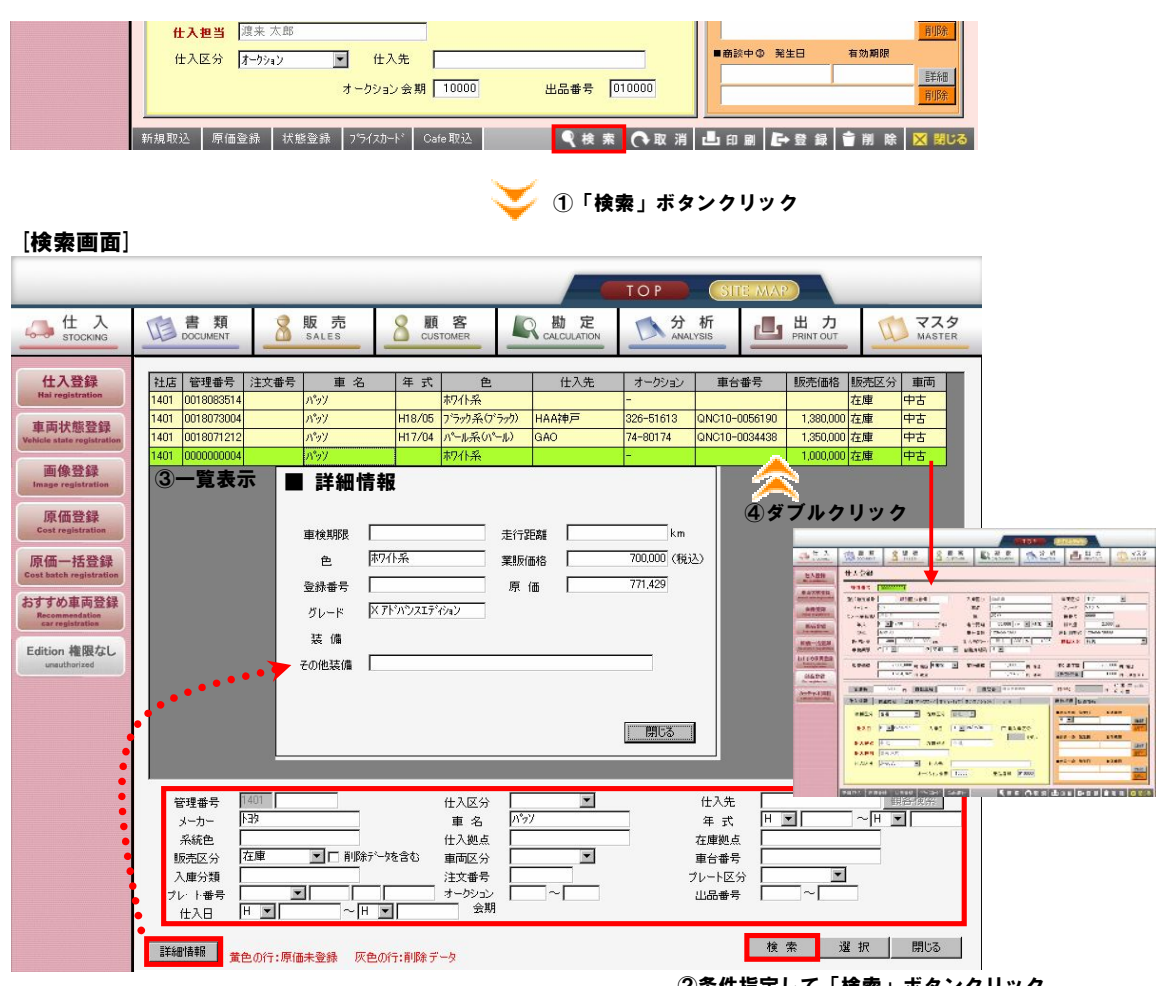

#### ②条件指定して「検索」ボタンクリック

# **::: 項目説明 :::**

①「検索」ボタンをクリックすると画面が切り替わって検索画面が表示されます。

②赤枠で囲まれた検索条件に入力を行い「検索」ボタンをクリックします。

③検索条件に合致するデータが一覧で表示されます。

 ④画面上に表示させたいデータを選択してダブルクリックすると画面が切り替わって 。ニュー・ス・ここで・*・・。*<br>選択したデータが画面上に表示されます。

\*この説明は「仕入登録」画面を使用しています。 他の機能によっては検索条件を指定する内容が異なりますが、 操作手順としては共通です。

#### ■ Point ■ 面倒な住所の入力も郵便番号から瞬時に表示。 住所検索機能が搭載されています。

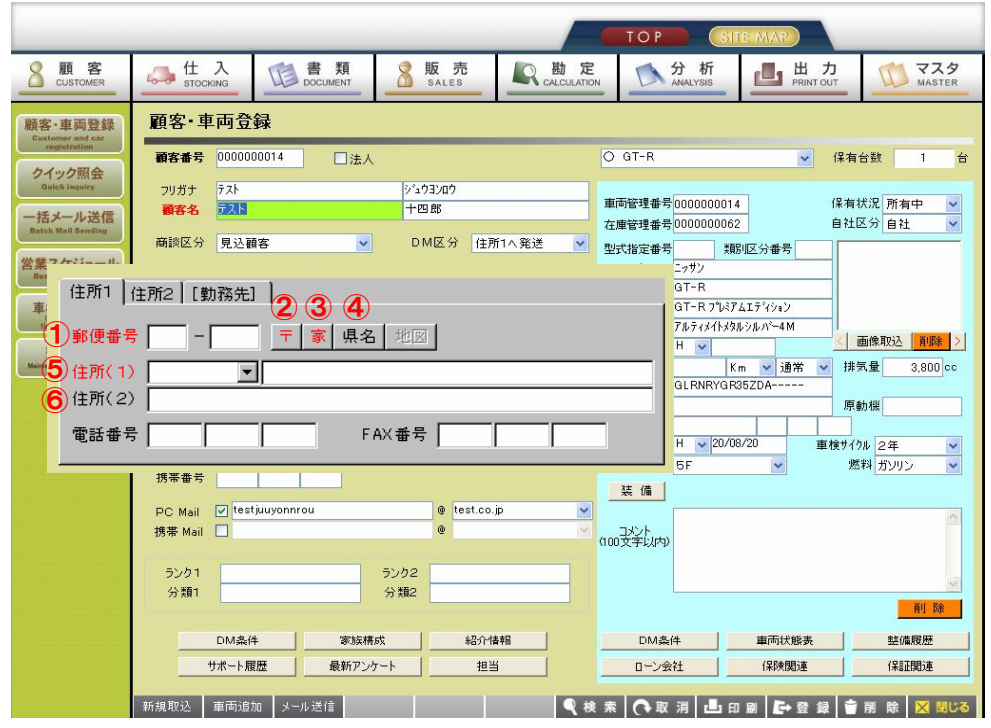

※顧客・車両登録画面を例に説明します。

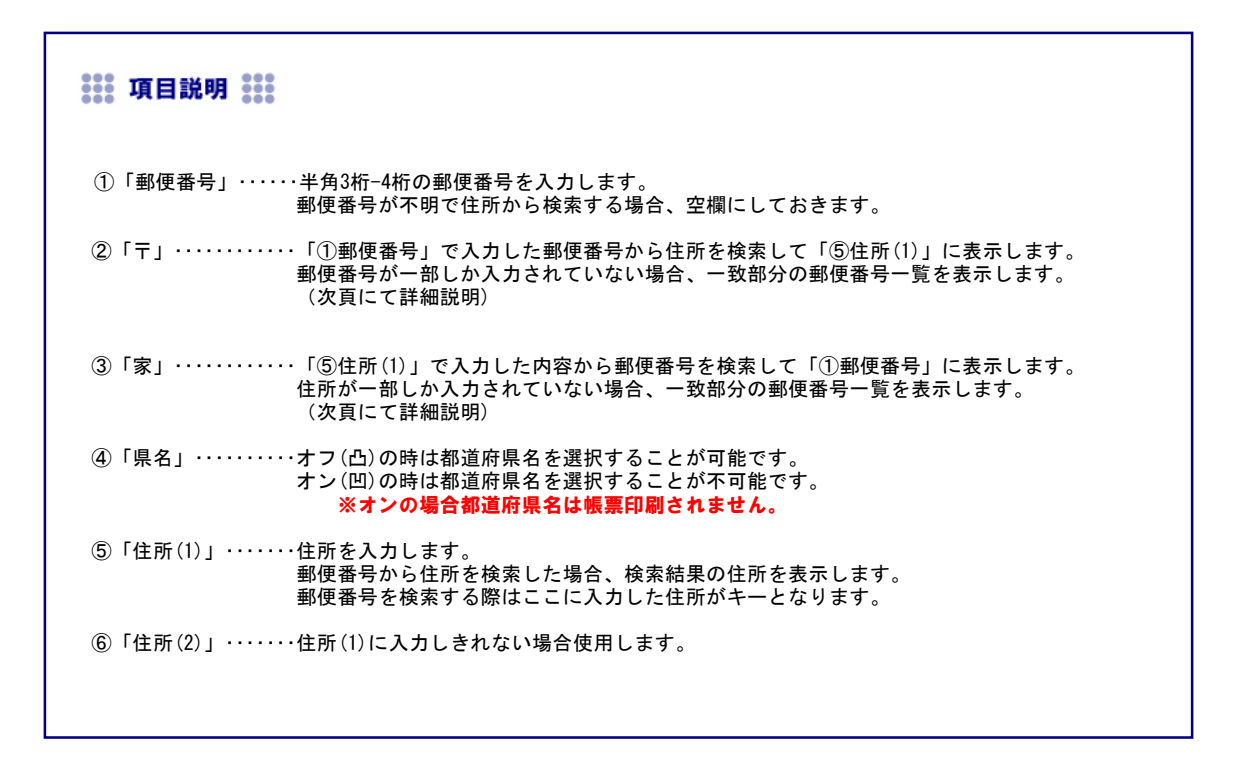

#### ■ 住所検索機能について

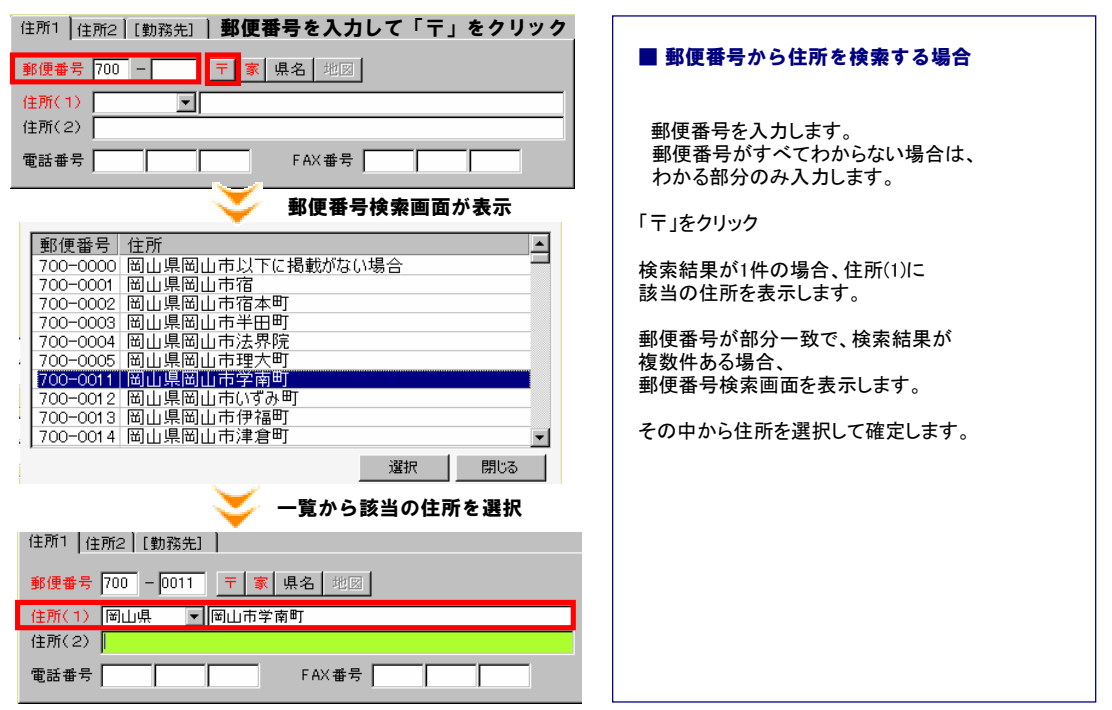

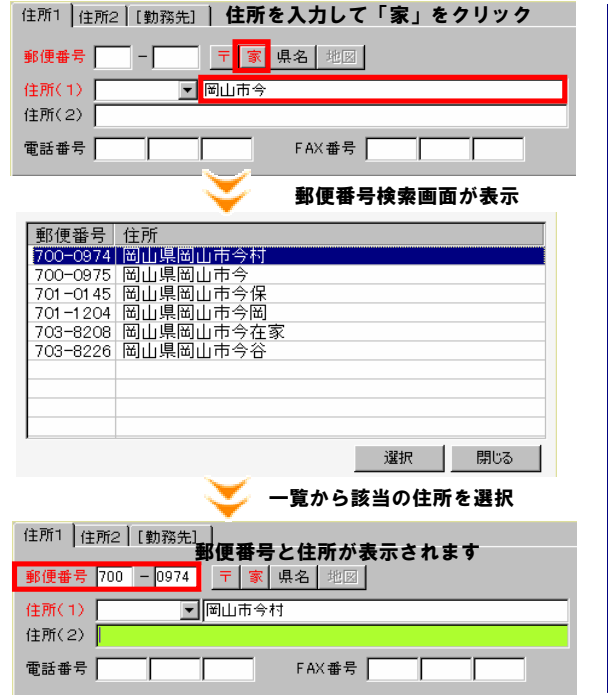

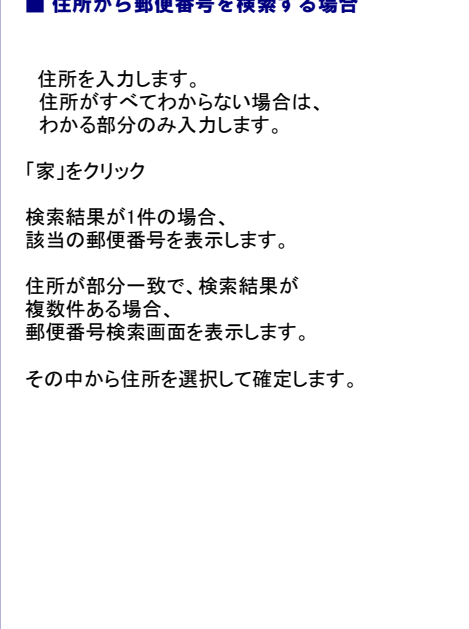

■ 住所から郵便番号を検索する場合

トライテックシステムからの各種お知らせを表示する機能です。

■ ログイン方法について

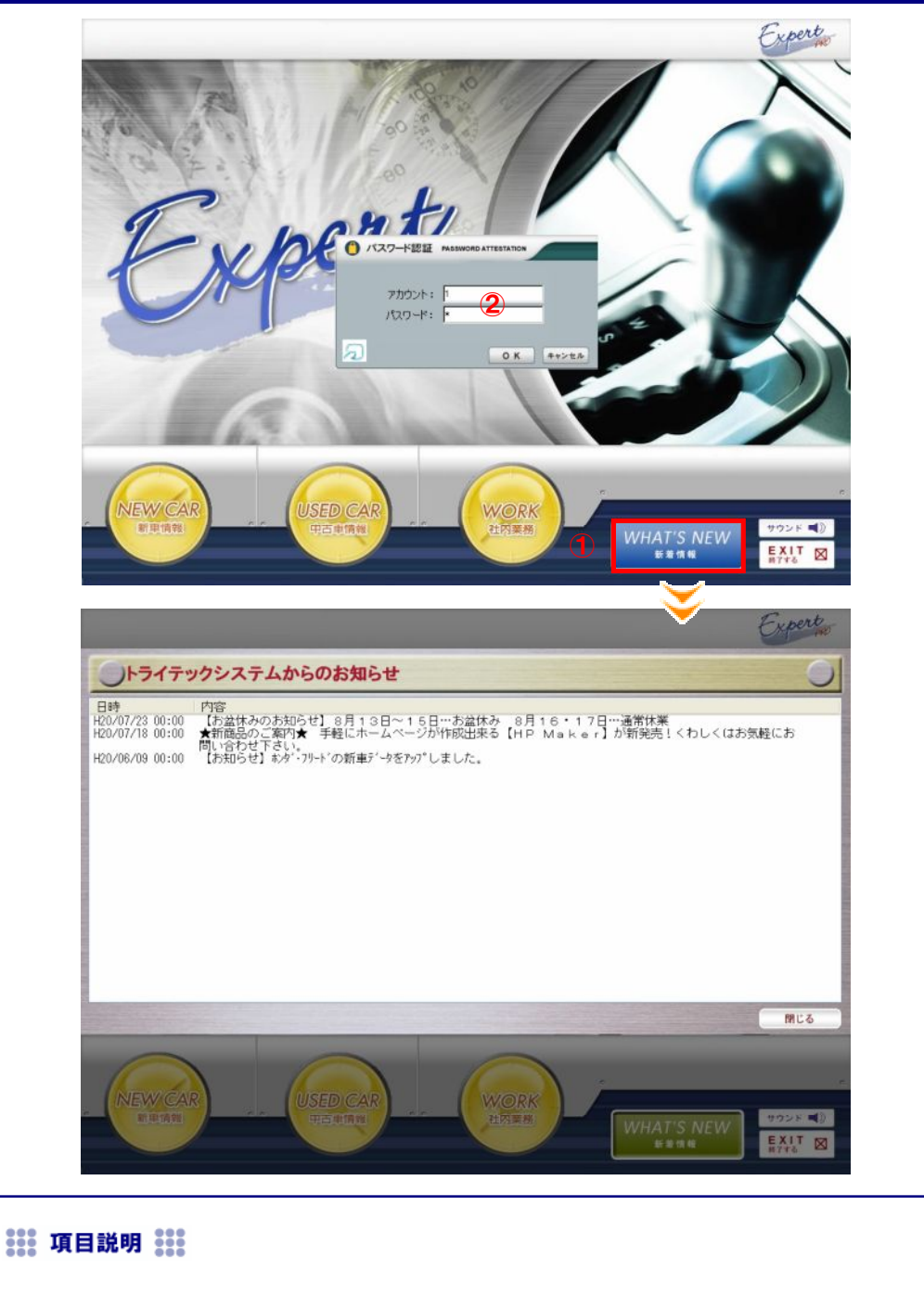

- ①「WHAT'S NEW(新着情報)」をクリックします。
- ②「パスワード認証画面」が表示されるので、配布されているアカウントとパスワードを入力して 『OK』をクリックします。